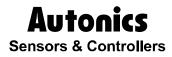

## **Graphic Panel**

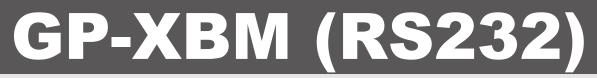

## **Technical Support Manual**

# **(E (()**

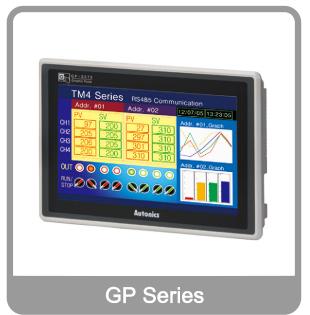

Thank you very much for selecting Autonics products. For your safety, please read the following before using.

## Preface

Thank you very much for selecting Autonics products.

Please familiarize yourself with the information contained in the **Safety Precautions** section before using this product.

This user manual contains information about the product and its proper use, and should be kept in a place where it will be easy to access.

## **Technical Support Manual Guide**

- Please familiarize yourself with the information in this manual before using the product.
- This manual provides detailed information on the product's features. It does not offer any guarantee concerning matters beyond the scope of this manual.
- This manual may not be edited or reproduced in either part or whole without permission.
- This manual is not provided as part of the product package. Please visit our home-page (www.autonics.com) to download a copy.
- The manual's content may vary depending on changes to the product's software and other unforeseen developments within Autonics, and is subject to change without prior notice. Upgrade notice is provided through our homepage.
- We contrived to describe this manual more easily and correctly. However, if there are any corrections or questions, please notify us these on our homepage.

## **Technical Support Manual Symbols**

| Symbol    | Description                                                                  |
|-----------|------------------------------------------------------------------------------|
| Note      | Supplementary information for a particular feature.                          |
| Å Warning | Failure to follow instructions can result in serious injury or death.        |
| A Caution | Failure to follow instructions can lead to a minor injury or product damage. |
| Ex.       | An example of the concerned feature's use.                                   |
| ×1        | Annotation mark.                                                             |

## **Safety Precautions**

- Following these safety precautions will ensure the safe and proper use of the product and help prevent accidents, as well as minimizing possible hazards.
- Safety precautions are categorized as Warnings and Cautions, as defined below:

| 🔥 Warning        | Warning | Failure to follow the instructions may lead to a serious injury or accident. |
|------------------|---------|------------------------------------------------------------------------------|
| <b>A</b> Caution | Caution | Failure to follow the instructions may lead to a minor injury or accident.   |

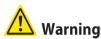

 Fail-safe device must be installed when using the unit with machinery that may cause serious injury or substantial economic loss. (e.g. nuclear power control, medical equipment, ships, vehicles, railways, aircraft, combustion apparatus, safety equipment, crime/disaster prevention devices, etc.)

Failure to follow this instruction may result in personal injury, fire, or economic loss.

In case using the Graphic Panel touch switch for controlling, do not use the switch as an emergency switches or those related to safety that may cause physical injury or property damage in the event of a malfunction.

Failure to follow this instruction may result in personal injury, fire, or economic loss.

 In case controlling other devices through Graphic Panel communication, and there is a possibility of malfunction due to communication error, an alternative circuit must be constructed.

Failure to follow this instruction may result in personal injury, fire, or economic loss.

- Do not use the product in an area or an environment not specified in the manual.
   Failure to follow this instruction may result in personal injury, fire, or economic loss.
- Do not connect, repair, or inspect the unit while connected to a power source.
   Failure to follow this instruction may result in electric shock or fire.
- Do not disassemble or modify the unit. Please contact us if necessary.
   Failure to follow this instruction may result in electric shock or fire.
- Use the insulated trans to supply the rectified power.
   Failure to follow this instruction may result in electric shock or fire.
- Do not use over the rated power.
   Failure to follow this instruction may result in electric shock or fire.
- This product uses lithium battery, do not disassemble or burn up.
   Failure to follow this instruction may result in explosion or fire.
- Wire properly after checking power terminal polarity.
   Failure to follow this instruction may result in fire or product malfunction

### **Autonics**

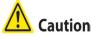

- Please read all notes and cautions related to installation and wiring in the manual.
   Failure to follow this instruction may result in electric shock or product malfunction.
- Make sure the ground wire of Graphic Panel is wired separately from the ground wires of other devices. Ground resistance must be less than 100Ω, and a lead wire of which sectional area is over 1.25mm<sup>2</sup> should be used.
   Failure to follow this instruction may result in electric shock or product malfunction.
- When connecting Graphic Panel ports and constructing input/output, check the pin number and terminal block before connecting.

Failure to follow this instruction may result in fire or product malfunction.

- Tighten bolt on terminal block with specified tightening torque.
   Failure to follow this instruction may result in short circuit, fire or product malfunction.
- Do not press the surface of the touch panel with sharp or hard objects.
   Failure to follow this instruction may result in touch panel damage.
- Keep Graphic Panel at the specified temperature.
   Failure to follow this instruction may result in LCD panel damage due to over the rated temperature range.
- Do not inflow dust or wire dregs into the unit.
   Failure to follow this instruction may result in fire or product malfunction.
- Do not use in an area with excessive humidity or temperature.
   Failure to follow this instruction may result in product damage or shortening the life cycle of the unit.
- Do not close ventilating opening of this product.
   Failure to follow this instruction may result in product damage due to increase inner heat.
- Keep the product out of direct sunlight or excessive dust.
   Failure to follow this instruction may result in product damage or shortening the life cycle of the unit.
- Do not use or store in a place with shock or vibration.
   Failure to follow this instruction may result in product damage or shortening the life cycle of the unit.
- When liquid crystal from the broken LCD is smeared with skin, wash it for 15 minutes. If it is gotten in the eye, wash it for 15 minutes and contact with the medical specialist for more information.
- Do not use water or oil-based detergent when cleaning the unit. Use dry cloth to clean the unit.

Failure to follow this instruction may result in electric shock or fire.

- Please separate as an industrial waste when disuse this unit.
- To change the battery, contact the store or an authorized technician.
- The manufacturer is not liable for damages that occur due to causes for which the manufacturer is not responsible, damages that occur due to an extraordinary situation, secondary damages, compensation for accidents, damages occurring on other products, compensation for other processes, and damage and loss of opportunity to the user due a malfunction of the product, regardless of the predictability of the accident.

 Note that this device is KCC certified for commercial use. Make proper applications for the product.

## **Table of Contents**

|   | Prefa | ICE                                                                                          | 3  |
|---|-------|----------------------------------------------------------------------------------------------|----|
|   | Techr | nical Support Manual Guide                                                                   | 4  |
|   | Techr | nical Support Manual Symbols                                                                 | 5  |
|   | Safet | y Precautions                                                                                | 6  |
|   | Table | of Contents                                                                                  | 9  |
| 1 | Syst  | em                                                                                           | 11 |
|   | 1.1   | Version                                                                                      |    |
|   | 1.1   | Connections                                                                                  | 11 |
|   | 1.2   | Communication cable connection and dimensions (communication cable model: C3M5P13-D9F0-T4Y0) | 11 |
| 2 | GP-S  | S070 Communication Setting                                                                   | 13 |
|   | 2.1   | GP Editor Setting                                                                            |    |
|   | 2.2   | GP-S070 Setting                                                                              | 15 |
|   | 2.3   | XBM Setting                                                                                  |    |
| 3 | Exar  | mples                                                                                        | 21 |
|   | 3.1   | GP-S070 Drawing                                                                              | 21 |
|   | 3.2   | PLC Program                                                                                  | 21 |
|   | 3.3   | GP-S070 – PLC device connection                                                              | 21 |
|   | 3.4   | GP Editor Drawing                                                                            | 22 |
|   |       | 3.4.1 Numeral display                                                                        |    |
|   |       | 3.4.2 Numeral input                                                                          |    |
|   |       | 3.4.3 Touch key (Up key)                                                                     |    |
|   |       | 3.4.4 Touch key (Down key)<br>3.4.5 Lamp                                                     |    |
|   |       | 3.4.6 Touch key (Reset key)                                                                  |    |
| 4 | App   | endix                                                                                        | 29 |
|   | 4.1   | Serial setting                                                                               |    |
|   |       |                                                                                              |    |

## 1 System

### 1.1 Version

| Software         | Version           | Note                 |
|------------------|-------------------|----------------------|
| GP Editor        | V4.01 (build 023) | —                    |
| GP-S070 Firmware | V1.20             | Release : 2016.01.26 |
| Ms Windows       | Windows 7         | —                    |
| XG 5000          | V4.07             | Release : 2016.03.29 |

## 1.1 Connections

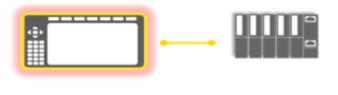

GP-S070-T9D6

XBM-DN32S(Cnet)

## **1.2 Communication cable connection and dimensions** (communication cable model: C3M5P13-D9F0-T4Y0)

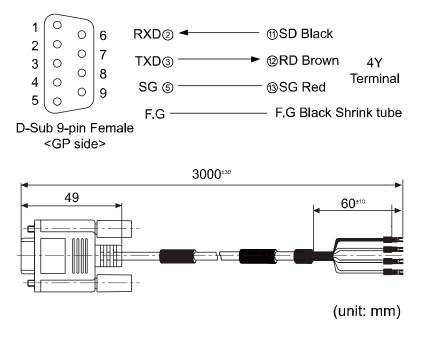

## 2 **GP-S070 Communication Setting**

## 2.1 GP Editor Setting

1st Select [Project] - [New] on menu.

If you have the saved file, open the project at [Load].

| Project Se | elect                              | X     |
|------------|------------------------------------|-------|
|            |                                    |       |
|            | New                                |       |
|            | Open                               | 1     |
|            | Open                               | J     |
| 🔽 Displa   | ay this window when program is sta | rted. |
|            |                                    |       |

2nd At GP/PLC Type dialog box, set GP/LP Type and CH1/2 Group/Type.

| ltem             | Setting                             |
|------------------|-------------------------------------|
| GP / LP Type     | GP-S070 T9D6                        |
| CH1 Group / Type | LS XGB SERIES /<br>XBMDR16_CPU_cnet |
| CH2 Group / Type | No Use                              |

| GP/PLC Type                           | × |
|---------------------------------------|---|
| GP/LP Type : GP-S070 T9D6 (800 X 480) |   |
| CH1 Group : LS XGB SERIES             |   |
| CH1 Type : XBMDR16_CPU_Cnet  MASTER   |   |
| CH2<br>CH2 Group : NoUse              |   |
| CH2 Type : NoUse                      |   |
| OK                                    |   |

3rd At Project Auxiliary Property dialog box, click 'OK' and it changes screen to draw.

| Project Auxiliary Property                                                                     | × |
|------------------------------------------------------------------------------------------------|---|
| Basic Key Window Language Serial Port Setup Menu Key                                           | 1 |
| Configure Key Window / Cursor Display<br>Operate for screen switching :<br>Display Cursor Only |   |
| Application of serial port, setup, menu key, configuration Image Color 256 color Form          |   |
| Horizontal                                                                                     |   |
| OK Cancel                                                                                      |   |

## 2.2 GP-S070 Setting

1st Touch top-left of the GP.

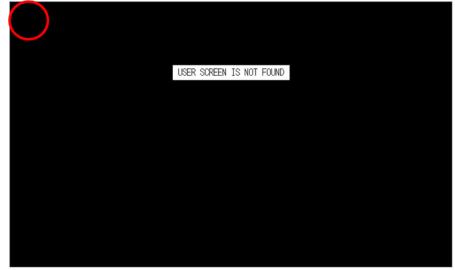

#### 2nd Touch 'Environment'.

| SYSTEM SET | and the second second second second second second second second second second second second second second second |      | øÞ            | 17/01/12<br>11:46 AM |
|------------|----------------------------------------------------------------------------------------------------|------|---------------|----------------------|
| Monitoring | Environment                                                                                                    | Data | Functionality | Diagnostics          |

3rd Touch 'Serial Communication'.

| SYSTEM SETTING ENVIRONMENT | ● 17/01/12<br>11:47 AM |
|----------------------------|------------------------|
| Serial Communication       | Language               |
| Local Ethernet             | Screen Bright          |
| Assistance Setting         | Clock                  |

|     | PROTOCOL                   | PORT    |     |
|-----|----------------------------|---------|-----|
| CH1 | XBMDR16_<br>CPU_Cnet V1.5M | RS-232C | SET |
| CH2 | No Use                     | RS-422  | SET |

4th At serial communication, set as below. (GP address: 0)

| SYSTEM SET | TING\ ENVIRONMENT\ SERIAL | ્ર      | ▶ 17/01/12<br>11:53 AM |
|------------|---------------------------|---------|------------------------|
|            | PROTOCOL.                 | PORT    |                        |
| CH1        | XBMDR16_CPU_Cnet V1.5M    | RS-2320 | SET                    |
| CH2        | No Use                    | RS-422  | SET                    |
| GP STATION | :                         |         |                        |
|            |                           |         |                        |

#### 5th Touch right 'SET' and set as below.

| ltem         | Setting  | Note         |
|--------------|----------|--------------|
| Baud rate    | 19200    | User setting |
| Flow control | XON/XOFF | Don't Care   |
| Parity bit   | None     | User setting |
| Data bit     | 8-bit    | User setting |
| Stop bit     | 1-bit    | User setting |

| SYSTEM SETTING | \ENVIRONMENT\SERIAL\SERIALS | PECIFICATION , | ⊘D 17/01/12<br>3:46 PM |  |
|----------------|-----------------------------|----------------|------------------------|--|
|                | CH1                         |                |                        |  |
|                | BAUD RATE                   | 19200          |                        |  |
|                | DATA LENGTH                 |                |                        |  |
|                | PARITY                      | NONE           |                        |  |
|                | STOP                        | 1              |                        |  |
|                | FLOW CONTROL                | XON/XOFF       |                        |  |
|                |                             |                |                        |  |

## 2.3 XBM Setting

1st Run XG5000 and select [Project] – [New Project] on menu. Enter project name and select CPU type at 'New Project' dialog box.

| lew Project         |                 | ?            |
|---------------------|-----------------|--------------|
| Project name:       | xbm             | ОК           |
| File directory:     | C:₩XG5000₩xbm   | Cancel       |
| CPU Series          | XGB Produc      | ct Name      |
| CPU type:           | XGB-XBMS T Auto | p-allocation |
| Program name:       | NewProgram      |              |
| Program langua      |                 | ST           |
| Project description |                 |              |
| Toject description  |                 |              |
|                     |                 |              |
|                     |                 |              |
|                     |                 |              |
| 1                   |                 |              |

2nd Double-click 'Network Configuration'-'NewPLC'.

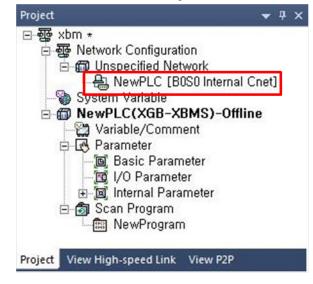

#### 3rd <u>At standard settings, set as below.</u>

| ltem              | Item                    |            | Note         |
|-------------------|-------------------------|------------|--------------|
|                   | Communication type      | RS-232C    | Fixed        |
| Standard settings | Communication speed     | 19200      | User setting |
| Channel 1         | Terminating resistances | Disable    | Fixed        |
|                   | Station No.             | 1          | User setting |
| Operation mode    | Channel 1               | XGT server | Mandatory    |

| Speed: 19200 V 9600 V<br>Terminating Resiste s: Disable V Disable V                                            | Connection Settings | Channel 1     | Channel 2       |   |
|----------------------------------------------------------------------------------------------------|---------------------|---------------|-----------------|---|
| Terminating Resiste s: Disable<br>Station No.: 1 Disable  Operation Mode Channel 1: XGT server Modbus Settings | Type:               | RS232C 💌      | RS485           |   |
| Station No.: 0 Operation Mode Channel 1: XGT server Modbus Settings                                            | Speed:              | 19200 💌       | 9600            | - |
| Operation Mode<br>Channel 1: XGT server Modbus Settings                                                        | Terminating Resiste | s: Disable    | Disable         |   |
| Operation Mode<br>Channel 1: XGT server Modbus Settings                                                        | Station No.:        | 1             | 0               | - |
| Channel 2: XGT server Modbus Settings                                                                          |                     | 19.20         |                 | - |
|                                                                                                    | Channel 2: XGT se   | rver <u>·</u> | Modbus Settings |   |
|                                                                                                    |                     |               |                 |   |

4th At advanced settings, set as below.

| Item              |            | Channel 1 |
|-------------------|------------|-----------|
| Advanced settings | Data bit   | 8         |
|                   | Stop bit   | 1         |
| <u> </u>          | Parity bit | NONE      |

| ndard Settings Ad                                  |            | _            |   |
|----------------------------------------------------|------------|--------------|---|
| connection seconds                                 | Channel 1  | Channel 2    | 2 |
| Data Bit:                                          | 8          | - 8          | • |
| Stop Bit:                                          | 1          | • 1          | • |
| Parity Bit:                                        | NONE       | NONE         | - |
| Parity Receiving                                   | Disable    | • Disable    | - |
| Modem Type:                                        | Null Modem | ▼ Null Modem | * |
| Modem Initialization:                              |            |              |   |
| Time Settings                                      |            |              |   |
| Response Waiting<br>Time:<br>(0-50)(*100ms)        | 1          | 1            | _ |
| Delay Time<br>Setting:<br>(0-255)(*10ms)           | 0          | 0            |   |
| Delay Time Between<br>Character:<br>(0-255)(*10ms) | 1          | 1            | _ |

5th Select [Online] – [Connect Settings] and set connection settings for PC and PLC connection.

| Type:     | USB             | -             | Settings    |
|-----------|-----------------|---------------|-------------|
| Depth:    | Local           | -             | Preview     |
| Genera    | -               |               |             |
| Timeout   | interval:       | 5             | s 📩 sec     |
| Retrial t | imes:           | 1             | time        |
| Read /    | Write data size | e in PLC run  | mode        |
| C N       | ormal 👁 N       | laximum       |             |
|           | d maximum da    | to size in st | and an adda |

6th Download it via [Online] - [Write].

## 3 Examples

## 3.1 GP-S070 Drawing

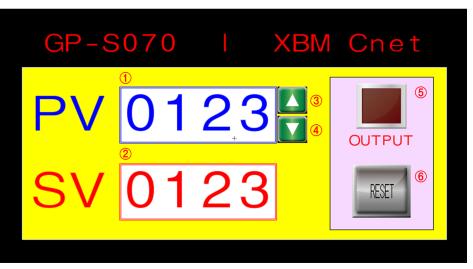

## 3.2 PLC Program

|   | 0002<br> |  |      |       |        |        | C0000<br>(R) |
|---|----------|--|------|-------|--------|--------|--------------|
| , | ON       |  | CTUD | C0000 | M00000 | M00001 | D00000       |
| 8 |          |  |      |       |        |        | END          |

## **3.3 GP-S070** – PLC device connection

| GP-SC | 070                   | PLC Device            |     |      |
|-------|-----------------------|-----------------------|-----|------|
| Item  | Tag Property          | Usage                 | Bit | Word |
| 1     | Numeral display       | Counter present value | _   | C0   |
| 2     | Numeral input         | Counter target value  | _   | D0   |
| 3     | Touch key (momentary) | Input (Up)            | M0  | _    |
| 4     | Touch key (momentary) | Input (Down)          | M1  | _    |
| 5     | Lamp                  | Counter output        | C0  | _    |
| 6     | Touch key (momentary) | Reset                 | M2  | _    |

## 3.4 **GP Editor Drawing**

Device... CH1 #001

### 3.4.1 Numeral display

Select [Draw]–[Numeral Display] at menu. Click 'Device' to set the device as below.

CO

| Items                                    | Setting                                                                                                    |
|------------------------------------------|----------------------------------------------------------------------------------------------------|
| Channel                                  | [CH1]XBMDR16_CPU_Cnet                                                                                                    |
| Station                                  | 1                                                                                                    |
| Device                                   | C0                                                                                                    |
| Numeral Display<br>Basic Form (<br>Shape | Property         ▼           Operation            Frame :         (255,255,255) ▼           Plate :         (0,0,0) ▼           Color :         (255,255,255) ▼ |

Number with sign

ОK

16bit

Cancel

### 3.4.2 Numeral input

Select [Draw]–[Numeral Input] at menu. Click 'Device' to set the device as below.

| Items   | Setting               |
|---------|-----------------------|
| Channel | [CH1]XBMDR16_CPU_Cnet |
| Station | 1                     |
| Device  | D0                    |

| Numeral Input Property   | <u>×</u>                                                                |
|--------------------------|-------------------------------------------------------------------------|
| Basic Form Trigger Other | Frame : (255,255,255) ¥<br>Plate : (0.0.0) ¥<br>Color : (255,255,255) ¥ |
| Device CH1 #001 D0       | © 16bit<br>with sign © 32bit                                            |
| Project                  | IK Cancel Apply                                                         |

### 3.4.3 Touch key (Up key)

Select [Draw]–[Touch Key]–[Action]–[Bit]. Click 'Device' to set the device as below.

| Items   | Setting               |
|---------|-----------------------|
| Channel | [CH1]XBMDR16_CPU_Cnet |
| Station | 1                     |
| Device  | МО                    |
| Action  | Momentary             |

| Touchkey Property                |                  | ×       |
|----------------------------------|------------------|---------|
| Basic Form Action Option/Trigger |                  |         |
| Action Device/Screen Switching   |                  |         |
| 1 Bit Momentary [CH1]M0          | Bit              |         |
|                                  | Word             |         |
|                                  | Screen Switching |         |
|                                  | Edit             |         |
|                                  | Delete           |         |
| ■ Key Code : 0020 💌 🖻            | rowse            |         |
|                                  | OK Cance         | l Apply |

### 3.4.4 Touch key (Down key)

Select [Draw]–[Touch Key]–[Action]–[Bit]. Click 'Device' to set the device as below.

| Items   | Setting               |
|---------|-----------------------|
| Channel | [CH1]XBMDR16_CPU_Cnet |
| Station | 1                     |
| Device  | M1                    |
| Action  | Momentary             |

| Touchkey Property                |                  | ×     |
|----------------------------------|------------------|-------|
| Basic Form Action Option/Trigger |                  |       |
| Action Device/Screen Switching   |                  |       |
| 1 Bit Momentary [CH1]M1          | Bit              |       |
|                                  | Word             |       |
|                                  | Screen Switching |       |
|                                  | Edit             |       |
|                                  | Delete           |       |
|                                  |                  |       |
| □ Key Code : 0020 ►              | rowse            |       |
|                                  |                  |       |
|                                  |                  |       |
|                                  |                  |       |
|                                  |                  |       |
|                                  |                  |       |
|                                  | OK Cance         | Apply |

#### 3.4.5 Lamp

Select [Draw]-[Lamp]. Click 'Device' to set the device as below.

| Item                                                                            | Setting    |               |        |       |
|---------------------------------------------------------------------------------|------------|---------------|--------|-------|
| Channel                                                                         | [CH1]XBMDF | R16_CPU       | _Cnet  |       |
| Station                                                                         | 1          |               |        |       |
| Device                                                                          | C0         |               |        |       |
| Lamp Property<br>Basic Bit<br>Device CH <sup>-</sup><br>Shape<br>© Basic Figure | #001 C0    | aphic Library |        | X     |
|                                                                                 |            | 0K            | Cancel | Apply |

### 3.4.6 Touch key (Reset key)

Select [Draw]–[Touch Key]–[Action]–[Bit]. Click 'Device' to set the device as below.

| Item    | Setting                   |
|---------|---------------------------|
| Channel | [CH1]XBMDR16_<br>CPU_Cnet |
| Station | 1                         |
| Device  | M2                        |
| Action  | Momentary                 |

| Touchkey Property                |                  | ×       |
|----------------------------------|------------------|---------|
| Basic Form Action Option/Trigger |                  |         |
| Action Device/Screen Switching   |                  |         |
| 1 Bit Momentary [CH1]M2          | Bit              |         |
|                                  | Word             |         |
|                                  | Screen Switching |         |
|                                  | Edit             |         |
|                                  | Delete           |         |
| E Key Code : 0020 ★ B            | rawse,           |         |
|                                  | OK Cance         | l Apply |

## 4 Appendix

## 4.1 Serial setting

Serial port setting are available GP-S070 and GP Editor.

GP Editor is available only for CH1 serial port setting.

| Item              | Setting at<br>GP Editor | Setting at GP-S070 |
|-------------------|-------------------------|--------------------|
| CH1 comm. setting | Avaliable               | Avaliable          |
| CH2 comm. setting | Unavailable             | Avaliable          |

1st Check the settings; Application of serial port, setup, menu key, configuration at [Common]-[Auxiliary Configuration]-[Project].

| Project Auxiliary Property                                              | × |
|-------------------------------------------------------------------------|---|
| Basic   Key Window   Language   Serial Port   Setup   Menu Key          | 1 |
| Configure Key Window / Cursor Display<br>Operate for screen switching : |   |
| Display Cursor Only                                                     |   |
| Call key window when detecting touch                                    |   |
| ☑ Application of serial port, setup, menu key, configuration            |   |
| Image Color 256 color                                                   |   |
| Form                                                                    |   |
| Horizontal                                                              |   |
|                                                                         |   |
| OK Cancel                                                               |   |

| oject Auxiliary Prope   |                                    |  |
|-------------------------|------------------------------------|--|
| Basic   Key Window   La | anguage Serial Port Setup Menu Key |  |
| Port Configuration -    |                                    |  |
| Baudrate :              | 19200bps                           |  |
| Handshaking :           | XON/XOFF 🔹                         |  |
| Parity :                | None                               |  |
| Data Bit :              | 8bit 💌                             |  |
| Stop Bit :              | 1bit 💌                             |  |
|                         |                                    |  |
|                         |                                    |  |
|                         |                                    |  |
|                         |                                    |  |
|                         |                                    |  |
|                         | OK Cancel                          |  |

#### 2nd At [Serial Port] tab, set CH1 port configuration.

3rd At [Setup] tab, set CH1 port, station settings. For CH2, the left port is automatically alloted.

| Project Auxiliary Property                                     | × |
|----------------------------------------------------------------|---|
| Basic   Key Window   Language   Serial Port   Setup   Menu Key |   |
| Preserve time of opening screen :                              |   |
| Off time of backlight :                                        |   |
| Configuration of initial screen number : 0                     |   |
| Buzzer                                                         |   |
| On Off System Information                                      |   |
| Port Configuration<br>Port : RS232                             |   |
| Station : 1                                                    |   |
| GP Station :                                                   |   |
|                                                                |   |
| OK Cancel                                                      |   |

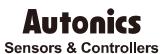

### **Distributor**

Major Products
 Photoelectric Sensors-Fiber Optic Sensors-Door Sensors-Door Side Sensors-Area Sensors
 Proximity Sensors-Pressure Sensors-Connectors/Sockets-Rotary Encoders-Panel Meters
 Counters-Timers-Temperature Controllers-SSRs/Power Controllers-Sensor Connollers
 Graphic/Logic Panels-Temperature/Humidity Transducers-Switching Mode Power Supplies
 Stepper Motors/Drivers/Motion Controllers-I/O Terminal Bicks & Cables-Display Units
 -Control Switches/Lampes/Euzzers-Field Network Devices-Tachmeter/Pulse(Rate) Meters
 -Laser Marking System(Fiber, CO., Nd;YAG)-Laser Welding/Cutting System

Any proposal for a product improvement and development: Product@autonics.com

Dimensions or specifications on this manual are subject to change and some models may be discontinued without notice.

- Corporate Headquarters
  18 Bansong-ro, 513 Beon-gil, Haeundae-gu, Busan, South Korea 48002

  Overseas Business Headquarters
  #402-303, Bucheon Techno Park, 655, Pyeongcheon-ro, Wonmi-gu, Bucheon, Gyeonggi-do, South Korea 14502
  Tel: 82-32-610-2730 / Fax: 82-32-329-0728 / E-mail: sales@autonics.com
  Brazil Autonics do Brasil Comercial Importadora Exportadora Ltda
  Tel: 55-11-2307-8480 / Fax: 55-11-2309-7784 / E-mail: comercial@autonics.com, br
  China Autonics electronic(Jiaxing) Corporation
  Tel: 65-21-5422-5609 / Fax: 65-15422-5609 / Fax: 65-15422-5609 / Fax: 65-15422-5609
  India Autonics Automation India Private Limited
  Tel: 62-21-8088-8814/5 / Fax: 62-21-8088-4442(4440) / E-mail: india@autonics.com
  Indonesia PT. Autonics Indonesia
  Tel: 62-21-8098-8814/5 / Fax: 62-21-8088-4442(4440) / E-mail: indonesia@autonics.com
  Endonesia PT. Autonics Indonesia
  Tel: 62-37805-7190 / Fax: 63-271805-7193 / E-mail: indonesia@autonics.com
  Bayan Autonics Japan Corporation
  Tel: 62-7805-7190 / Fax: 63-271808-4442(4440) / E-mail: indonesia@autonics.com
  Bayasia Mal-Autonics Sensor Sdn. Bhd.
  Tel: 52-55-5207-0019 / Fax: 63-271805-7193 / E-mail: wentas@autonics.com
  Mataysia Mal-Autonics Corp. Russia Representative Office
  Tel/Fax: 7-495-680-10-88 / E-mail: russia@autonics.com
  Eurkey Autonics Otomasyon Ticaret Ltd. Sti.
  Tel: 9-216-365-9117/34 / Fax: 90-216-365-9117 / E-mail: indel@autonics.com
  SUSA Autonics USA, Inc.
  Tel: 1-847-680-8160 / Fax: 1647-680-8155 / E-mail: wentas@autonics.com
  USA Autonics USA, Inc.
  Tel: 48-8-3771-2662 / Fax: 84-8-3771-2663 / E-mail: vietnam@autonics.com

www.autonics.com